# mumio serial Interface

#03

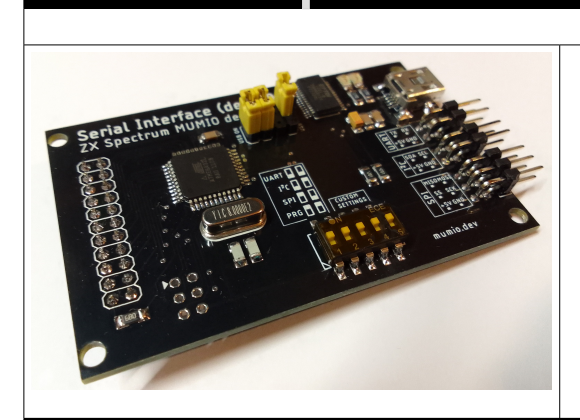

UART, I²C and USB serial interface. Allows to easy send/receive data using IN and OUT BASIC commands.

Device requires to be mounted on I/O Port (MUMIO dev. #00)!

### First steps

Communicate with device

- 1. Using switches on I/O Port (dev. #00), set port address to 163 (binary: 10100011). 2. Mount device on the I/O port board, insert them into the edge connector of the computer, and turn on
- the power. 3. Set microswitch to PRG mode (bin: 11000), as on picture below:

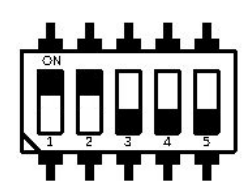

4. Enter and run terminal BASIC program, listed in "PRG mode" chapter below. 5. Enter "ver" command and press ENTER. Device shows you its version number.

Communicate ZX Spectrum to PC computer via USB interface

1. Set microswitch to UART mode (bin: 00000), as on picture below:

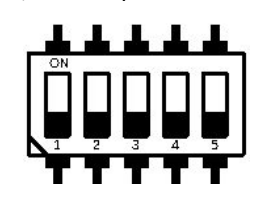

2. Connect device via USB cable to PC computer. In the Device Manager, check the COM port number under which the device was installed in the system (e.g. COM7). 3. Install and run Br@y++ Terminal (https://sites.google.com/site/terminalbpp/).

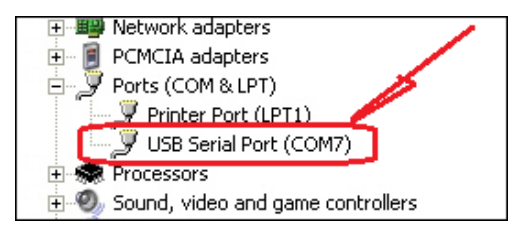

4. Install and run Br@y++ Terminal (https://sites.google.com/site/terminalbpp/). Set COM parameters to 1200,8,none,1 and press Connect button.

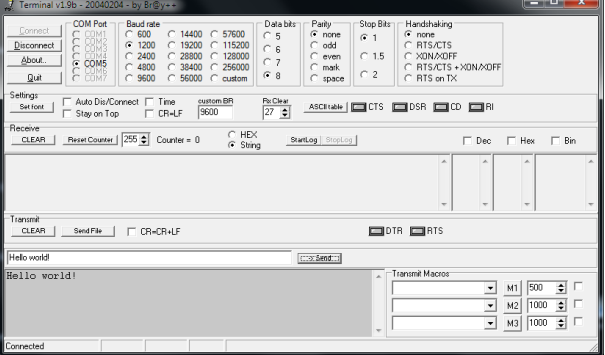

- 5. Enter and run terminal BASIC program listed in "PRG mode" chapter below.
- 6. Enter something on ZX Spectrum keyboard. The entered text should appear in the Br@y++ Terminal program on the PC. The same way, you can enter text in the Br@y++ Terminal program and press **Send**. The text will appear on the ZX Spectrum screen.

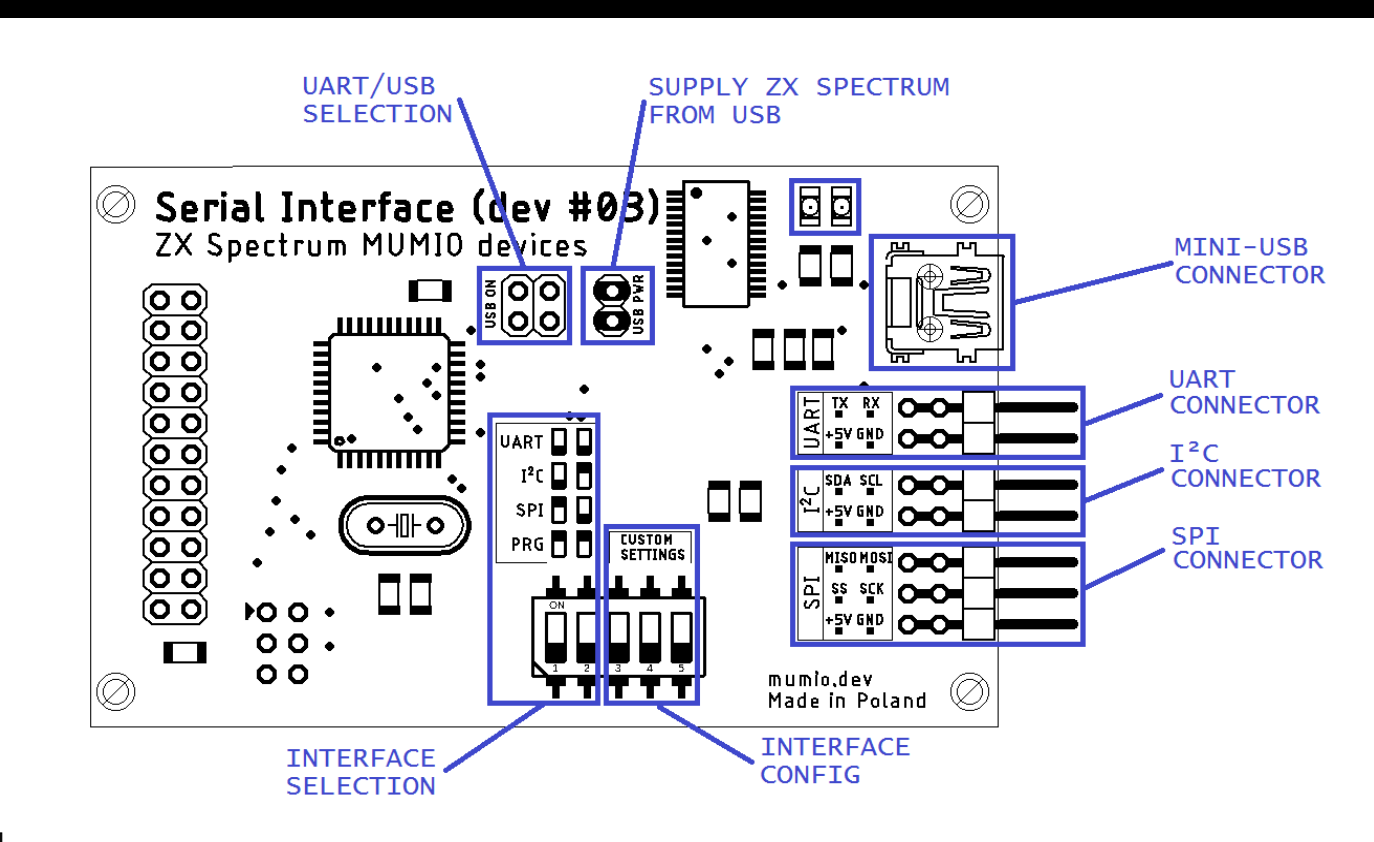

#### USB ON

**Device** 

(only in UART mode) both jumpers ON, if you use MINI-USB CONNECTOR. Both OFF, if you use UART CONNECTOR.

#### USB PWR

If device is connected to ZX Spectrum this jumper MUST be OFF. May be used for supply device from USB port (for example when programming firmware). Also may be used carefully to supply some ZX clones (like Harlequin), which do not consume more than 500 mA (Harlequin consumes about 250 mA).

#### Warning!

USB PWR is only for special purposes. Never switch this jumper ON, when working with old ('82) ZX Spectrum computer version, or ZX Spectrum is powered via external supply. You can seriously damage your computer!

### INTERFACE SELECTION (1,2)

Switch between UART, I2C, SPI, anr PRG (program mode). For now, SPI does not work (is not programmed in firmware yet).

 00 – UART mode – UART (RS-232) or USB communication via MiniUSB or UART connector 01 – I2C mode – I2C communication, via I2C connector 10 – SPI mode – SPI communication, via SPI connector 11 – PRG mode – program mode

### CUSTOM SETTINGS

In UART mode: - Set MODE: 0 – TXT  $1 - HEX$ 

4,5 – select speed: 00 – 1200, 8,1,NO 01 – 9600, 8,1,NO 10 – 19200,8,1,NO  $11 - 57600, 8, 1, N0$ 

#### PRG

Program mode. Sets device to terminal mode. You may set more parameters using ZX Spectrum via simple text terminal (several lines in BASIC language). You may set more baud rates, parity, stopbits, data bits, get version, etc... See chapter "PRG mode" below.

No flow control is supported. If ZX Spectrum is not receiving bytes fast enough, input buffer will overflow, and any byte incoming over the UART, that will not fit in the input buffer will be lost. The same with output buffer: if ZX Spectrum sends bytes too fast, buffer will overflow and some bytes will be lost.

### TXT and HEX mode

Defines behavior for bytes incoming to ZX Spectrum, received using IN function. When receiving data with IN, you<br>will always receive a byte. But byte OxFF (255 dec) has special function. If you receive OxFF it means, that<br>

TXT

In TXT mode, IN gives exactly byte received by UART. But this way, you cannot transfer binary data containing 0xFF bytes. It's good mode to receive text data, like terminal.

#### HEX

In HEX mode, each byte received in IN is converted to 3 bytes in \$XX format, where XX is hexadecimal representation of received byte. In this mode, you can receive all bytes, but each byte needs to invoke IN function 3 times, and input buffer fills up three times faster.

### Examples in ZX Spectrum BASIC

Send data

 5 LET port=163 10 FOR x=0 TO 255 20 PRINT AT 0,0;x;" " 30 OUT port,x 40 NEXT x 50 GOTO 10

### Receive data

 5 LET port=163 10 LET cnt=0 100 LET ch=IN port 110 IF ch<>255 THEN GO SUB 200 120 GO TO 100 200 PRINT CHR\$(ch); 210 LET cnt=cnt+1 220 IF cnt=640 THEN CLS : LET cnt=0 299 RETURN

### PRG mode

In PRG mode, you can communicate with Serial Interface device, using ZX Spectrum as character terminal. In this mode, you may ask device for version, current config params, set config params, and something more.

Just write and run simple terminal BASIC program, and enter some commands: ver, get, set, wopr, help...

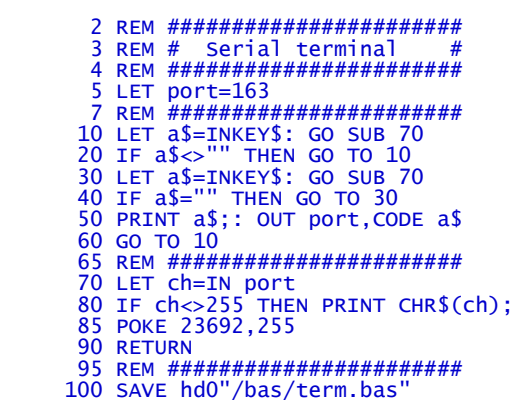

Using the terminal, you can communicate with the device, in particular change configuration parameters that are not available from the switches. The most important parameter "cfgsrc" determines whether the software parameters set here are to be used and the switch settings are to be ignored (SOFT) or vice versa (HARD).

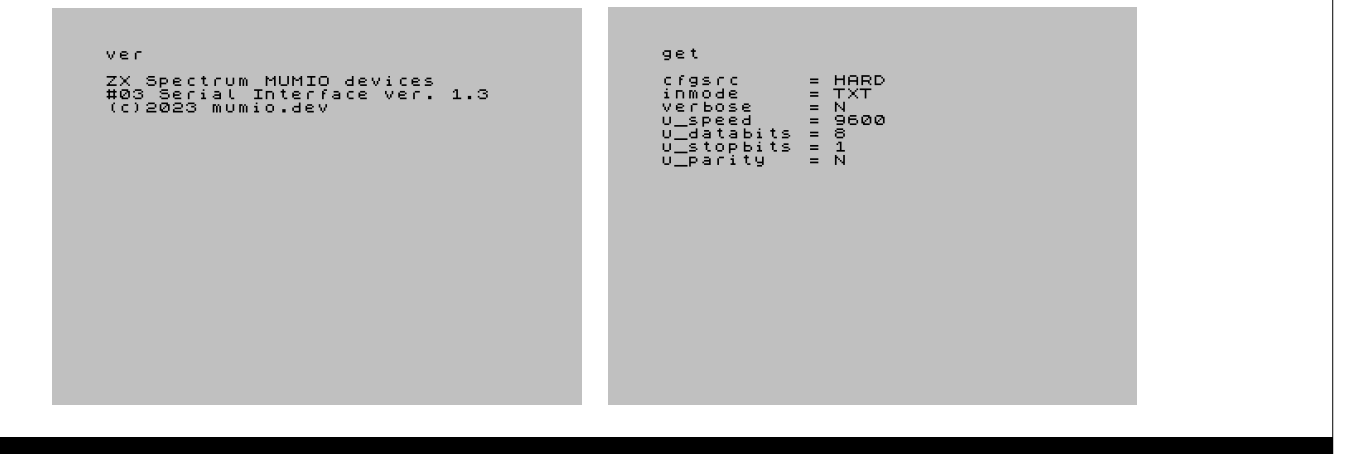

### I <sup>2</sup>C mode

If you read the documentation for I2C devices, you will notice that in the vast majority of cases, communication takes place in small packets, among which we distinguish three basic ones: Read, Write and Write/Read.

Data Read

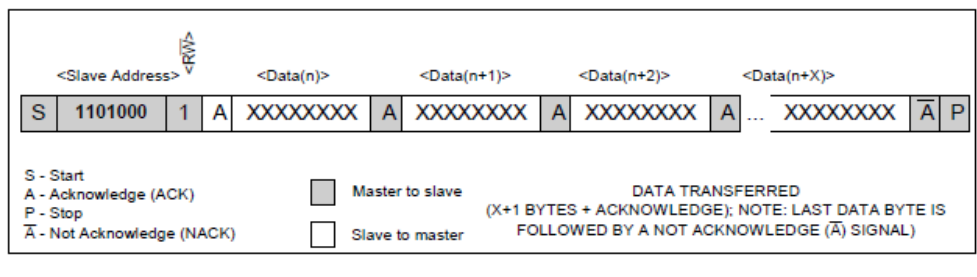

Is serviced via Read (R) frame described below. First, you need to send 5 bytes with the following structure using the OUT command:

### 243 AD RH RL 241

...and receive, using IN command, RH\*256+RL bytes response.

```
 OUT:
 00 243 (0xF3) - CTL_I2C_R
 01 <address> (7 bits)
 02 <read_len_H>
 03 <read_len_L>
  04 241 (\overline{0} \times F1) - CTL_EOF
    IN:
    <read_byte..1>
    <read_byte..2>
```
## <read\_byte..n>

### Data Write

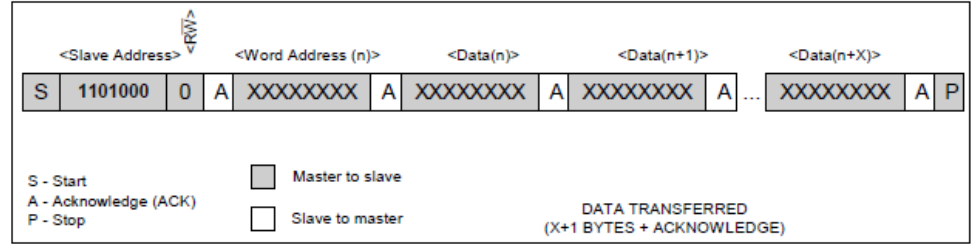

Is serviced via Write (W) frame described below. First, you need to send at least 6 bytes with the following structure using the OUT command:

### 244 AD WH WL d1..dn 241

...and receive, using IN command, one byte return value response.

```
 OUT:
 00 244 (0xF4) - CTL_I2C_W
 01 <address> (7 bits)
    02 <write_len_H>
   03 <write_len_L>
   04 <write_byte..1>
   05 <write_byte..2>
   06 <write_byte..n>
   xx 241 (0xF1) - CTL_EOF
   IN:
```
Return value (0-ok, 1-fail)

### Data Write and Read

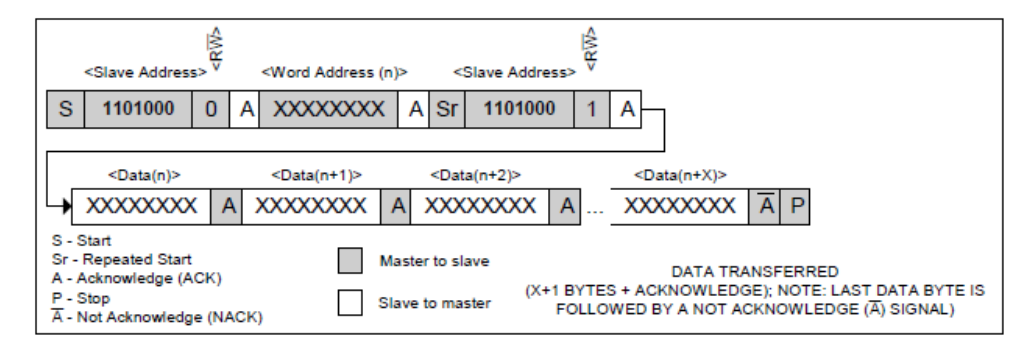

Is serviced via Write And Read (R) frame described below. First, you need to send at least 8 bytes with the following structure using the OUT command:

### 245 AD WH WL RH RL d1..dn 241

...and receive, using IN command, RH\*256+RL bytes response.

```
 OUT:
   00 245 (0xF5) - CTL_I2C_WR
  01 <address> (7 bits)
 02 <write_len_H>
 03 <write_len_L>
 04 <read_len_H>
 05 <read_len_L>
 06 <write_byte..1>
   07 <write_byte..2>
   08 <write_byte..n>
   xx 241 (0xF1) - CTL_EOF
   IN:
 <read_byte..1>
 <read_byte..2>
```
<read\_byte..n>

```
Descriptions:
AD – I2C address (7 bits only)
WH – write data length hi byte
WL – write data length lo byte
RH – read data length hi byte
RL – read data length lo byte
d1..dn – data bytes
```
### Firmware update

- 1. Disconnect device from ZX Spectrum edge connector, and dissasemble Serial Port (#03) from I/O Port (#00). Device should be standalone, connected to nothing.
- 2. Install all three jumpers: USB ON and USB PWR. The USB will be connected to CPU and board will be powered by USB.
- 3. Connect PC via USB cable.
- 4. Run MkBootloader program.

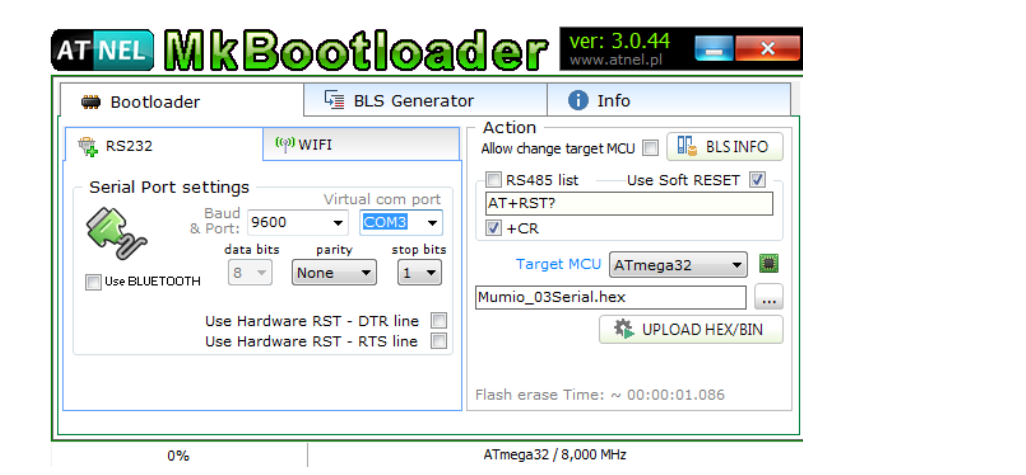

- 5. Select Virtual com port
- 6. Press BLS INFO. MkBootloader will establish communication with the CPU and display its version. If connection cannot be established – reset CPU by removing and inserting USB PWR jumper. You have only 5 seconds since reset to establish bootloader communication!

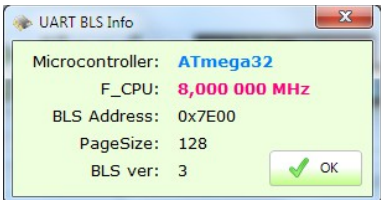

- 7. Select target MCU to Atmega32 and select firmware program (Mumio\_03Serial.hex).
- 8. Press UPLOAD HEX/BIN firmware program will be uploaded to device.
- 9. Remove USB PWR jumper!
- 10. Connect Serial Port (#03) to I/O Port (#00) and connect them to ZX Spectrum edge connector.

ZX Spectrum MUMIO devices © 2023

> [https://mumio.dev](https://mumio.dev/) [contact@mumio.dev](mailto:contact@mumio.dev)